# **Procédure d'inscriptions en ligne**

#### **IMPORTANT AVANT DE COMMENCER**

**Vous devez avoir en main :** 

- **La carte d'assurance maladie des personnes que vous voulez inscrire (pour la fiche santé).**
- **Votre carte de crédit Visa ou Mastercard.**

**Étape 1 : Cliquez sur CONNEXION. (Vous devez avoir créé votre compte).**

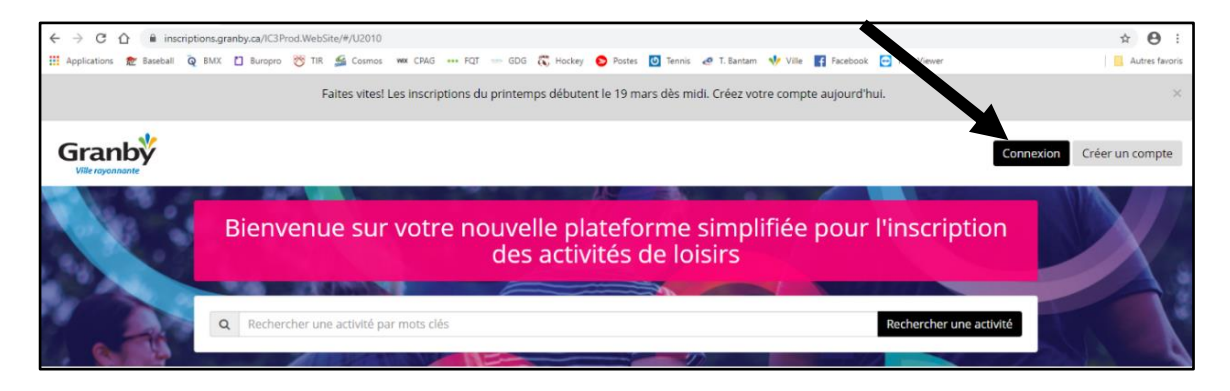

**Étape 2 : Après avoir créé votre compte, vous connectez avec votre adresse courriel et votre mot de passe.** 

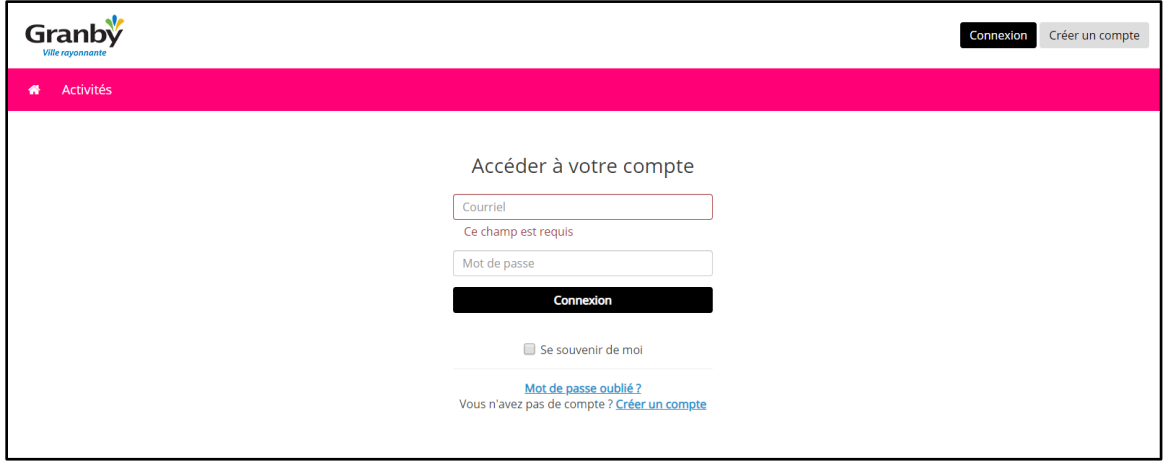

**Étape 3 : Vous pouvez faire une recherche par mots clés ou cliquez sur RECHERCHER UNE ACTIVITÉ pour une recherche plus spécifique.** 

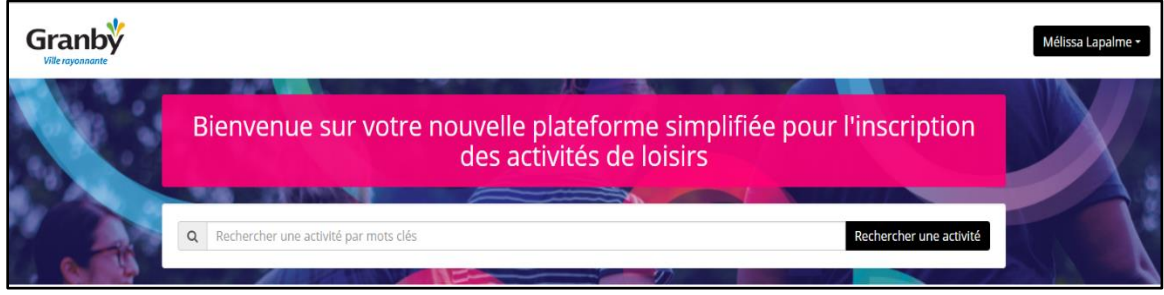

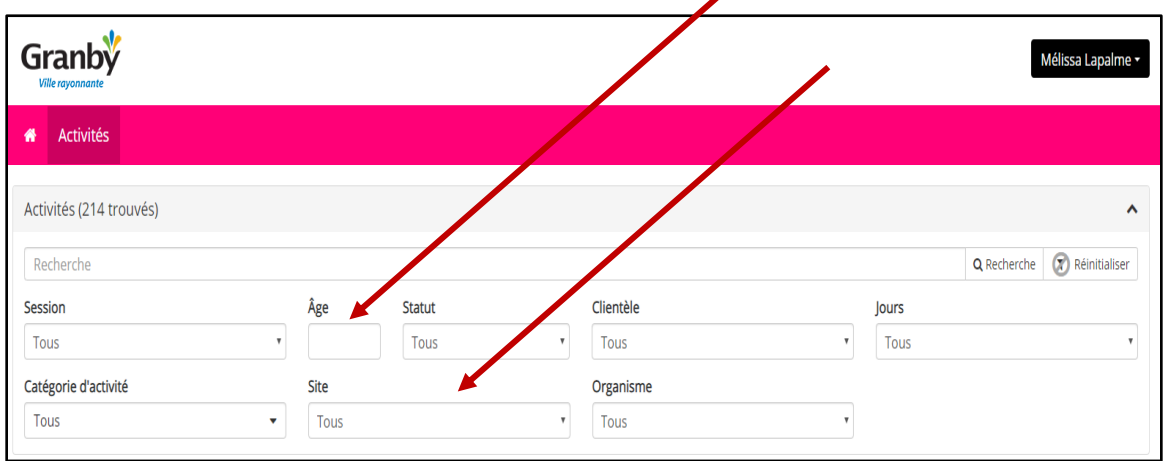

**Étape 4 : Vous pouvez cibler votre recherche par ÂGE et par SITE ou par SESSION (CDJ-2020).**

**Il sera aussi possible de rechercher par catégorie d'activités comme CAMPS SPÉCIALISÉS**.

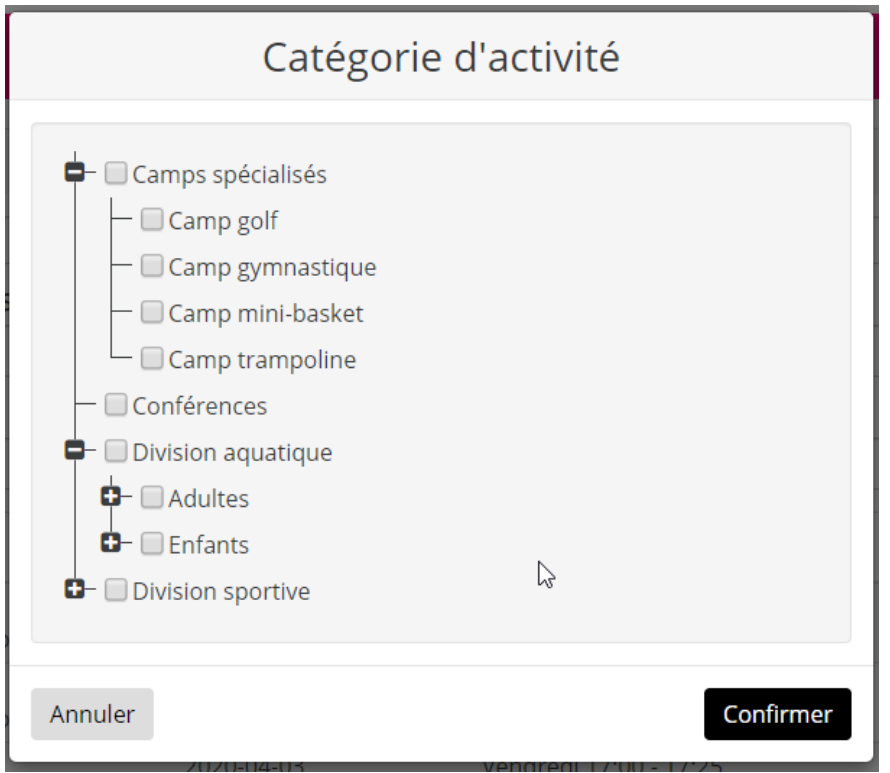

**Étape 5 : Sélectionnez l'activité que vous désirez.**

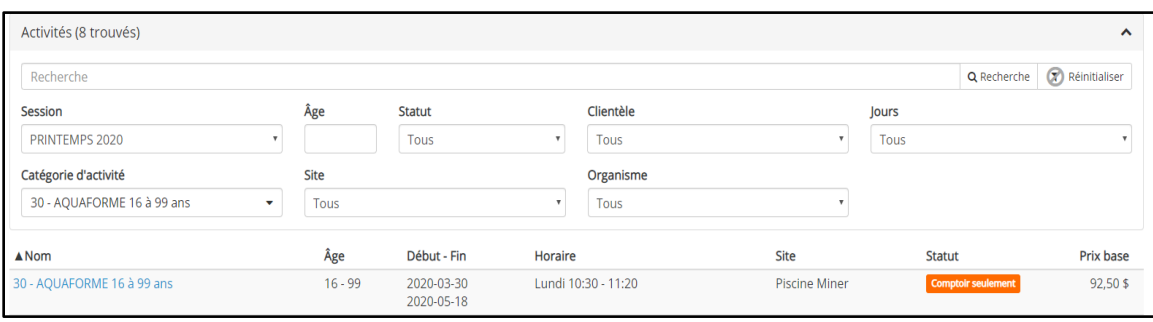

**Étape 6 : Cliquez sur le plus noir à droite de l'écran**.

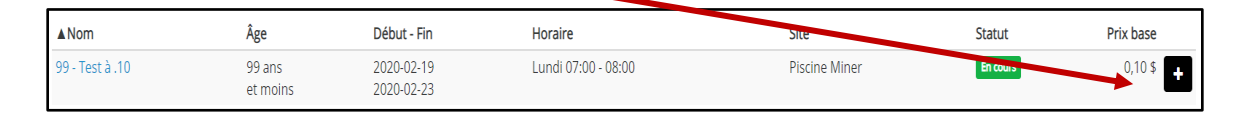

## **Étape 7 : Sélectionnez la ou les personnes à inscrire et appuyez sur CONTINUER LA RECHERCHE. Si vous avez terminé votre recherche, appuyez sur CONFIRMER LE PANIER.**

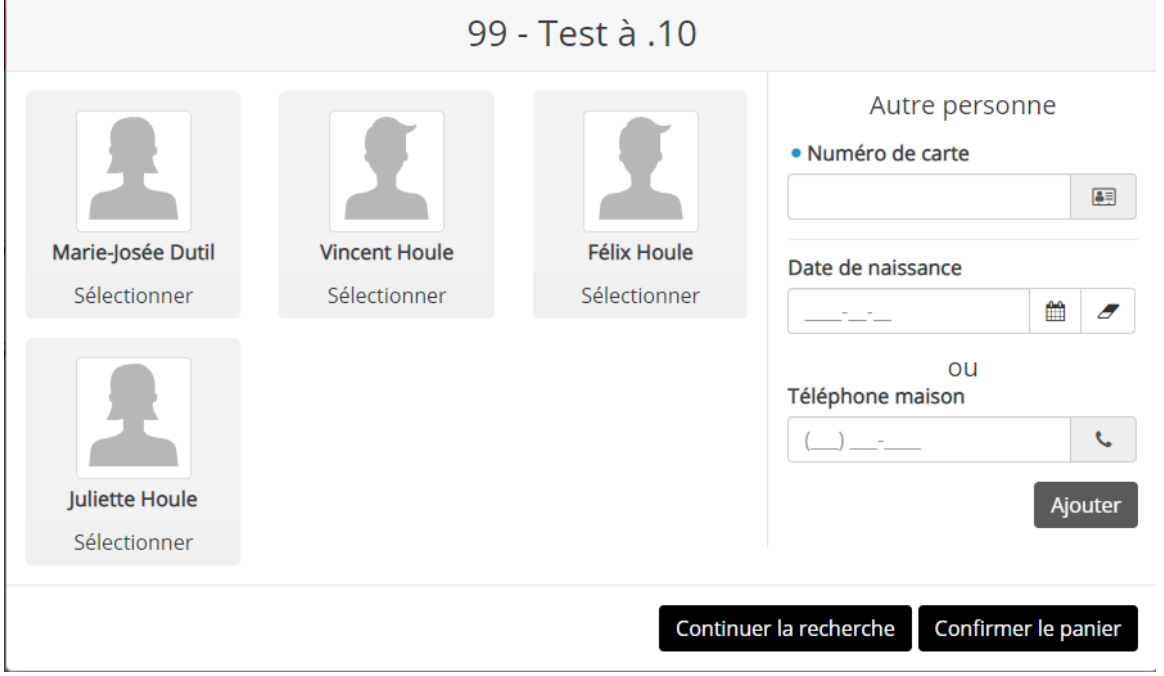

#### **Étape 8 : Cliquez sur section PANIER TERMINÉ.**

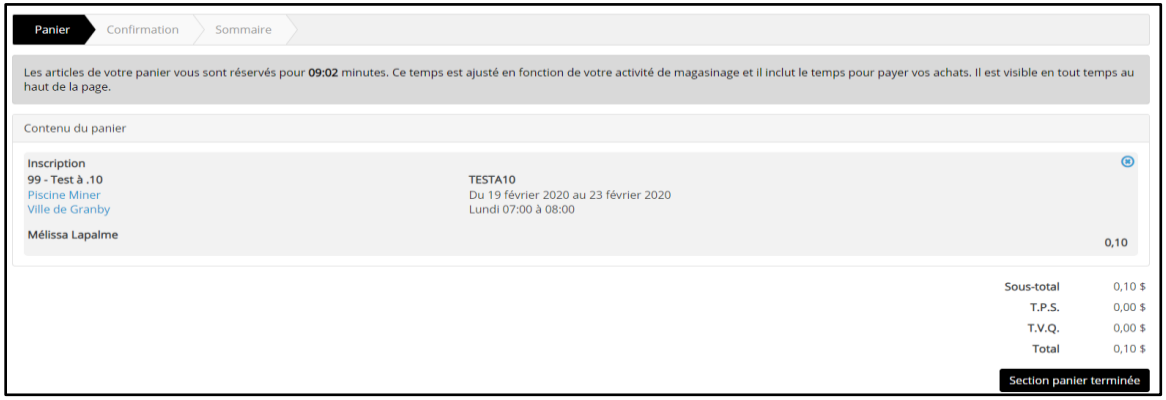

**Étape 9 : Cliquez sur CONFIRMER pour accéder à passerelle de paiement.**

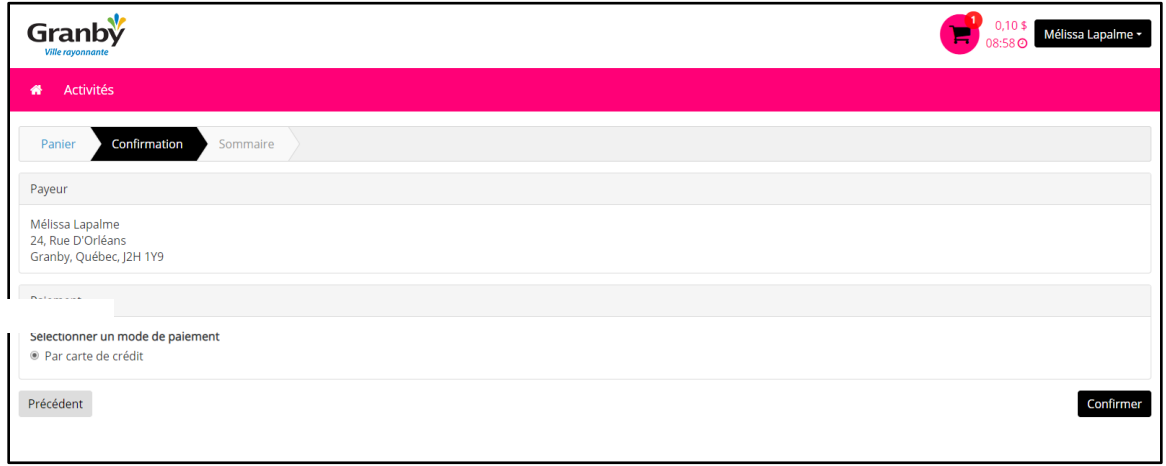

## **Étape 10 : Vous arrivez à la passerelle de paiement. Complétez les sections demandées.**

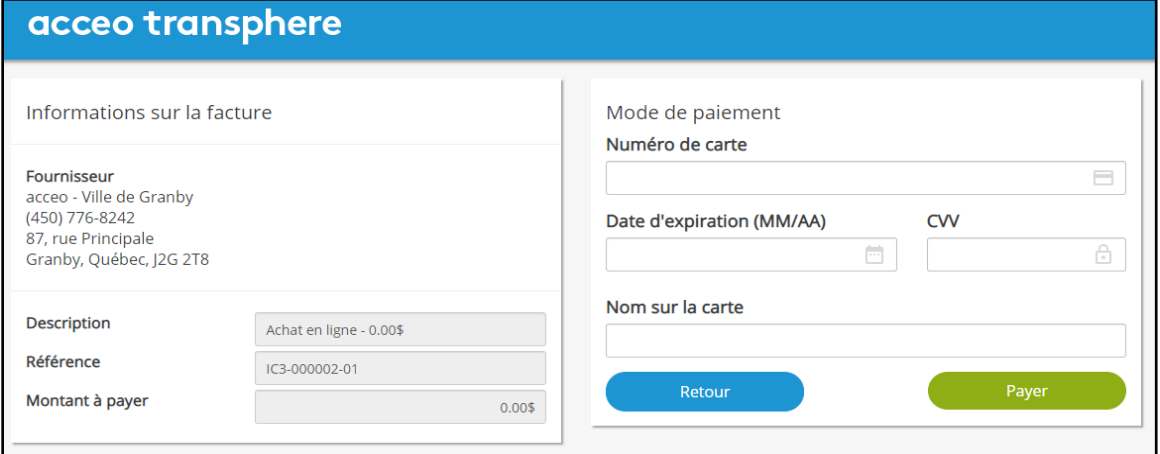